18 Aprile 2023

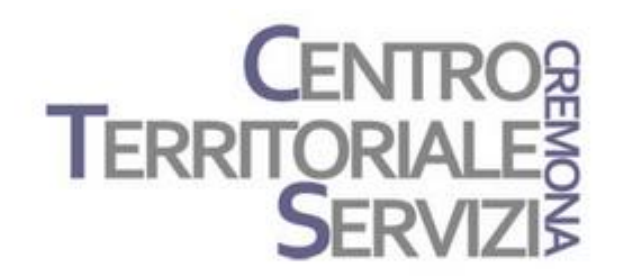

# **Mind Express 5**

## Laboratorio 3

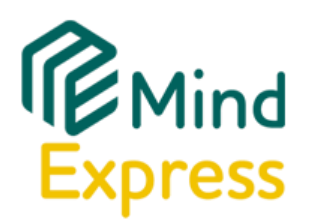

Laboratorio Mind Express: costruiamo una risorsa interattiva e multimediale (video, suoni, animazioni).

Questo è un incontro di tipo laboratoriale. I partecipanti dovranno avere il software Mind Express installato nel proprio dispositivo e costruire, con la guida del docente, una risorsa interattiva e multimediale utilizzando i materiali indicati dal docente.

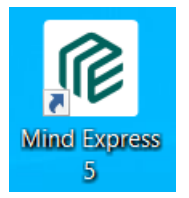

Avviare Mind Express

#### Accedere al profilo utente creato precedentemente

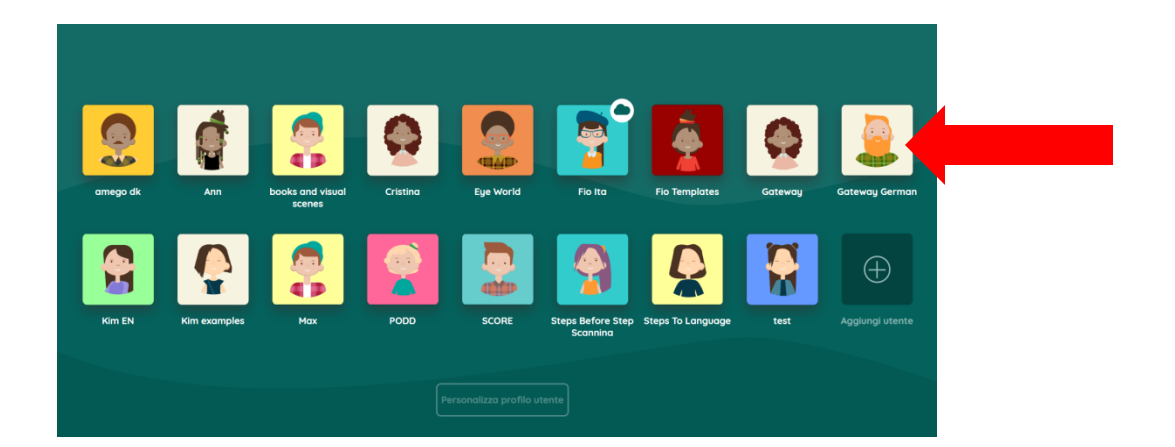

Entrati nel proprio profilo, avviare il file 'Modello Libro Multimediale' già importato nell'incontro scorso.

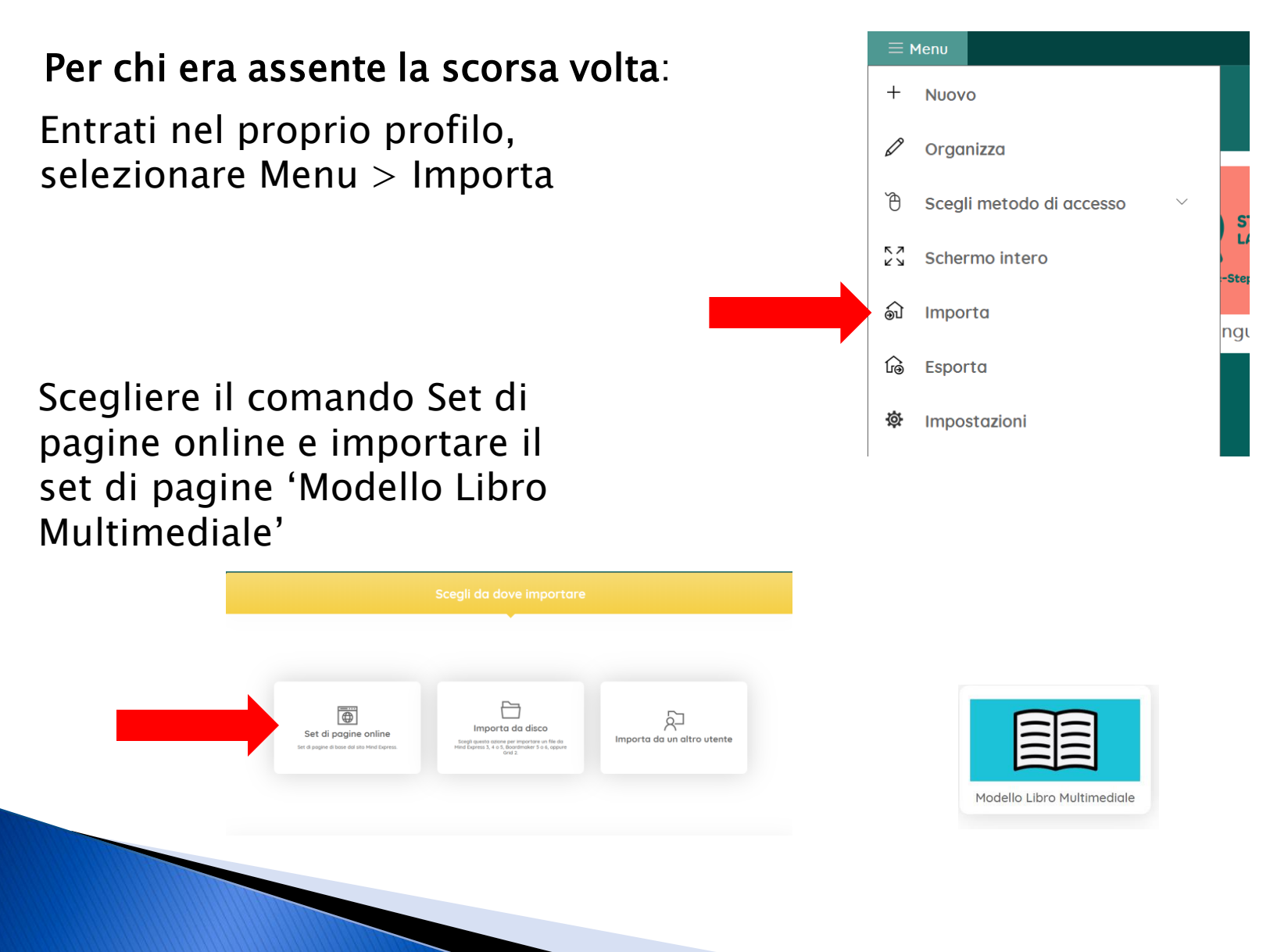

Questo modello permette di creare facilmente un semplice libro adattato.

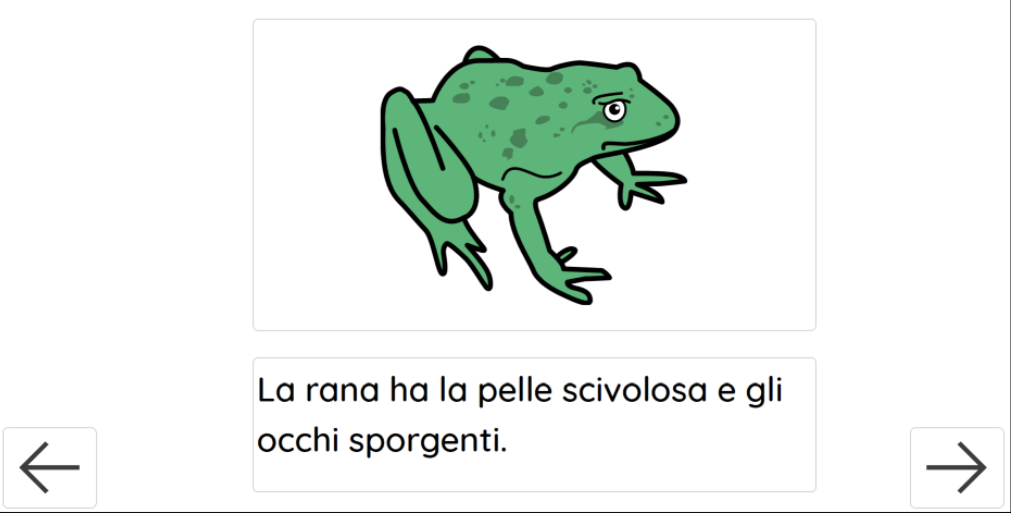

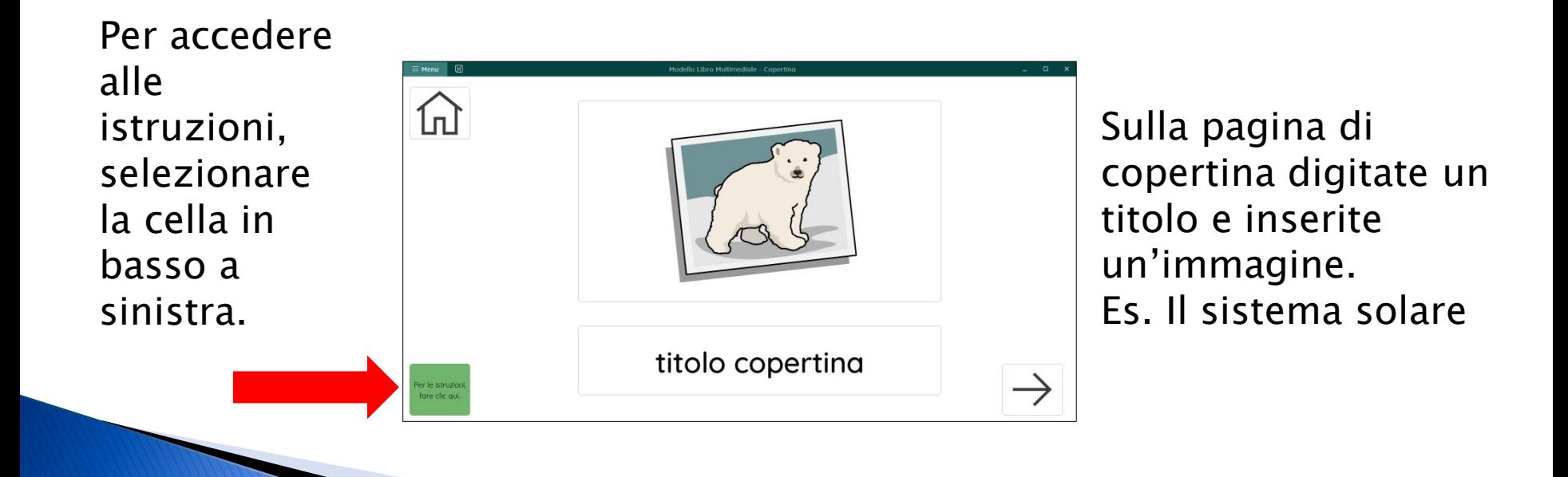

#### Posizionarsi sulla pagina 1 (dopo la pagina di copertina) e andate in Modalità modifica

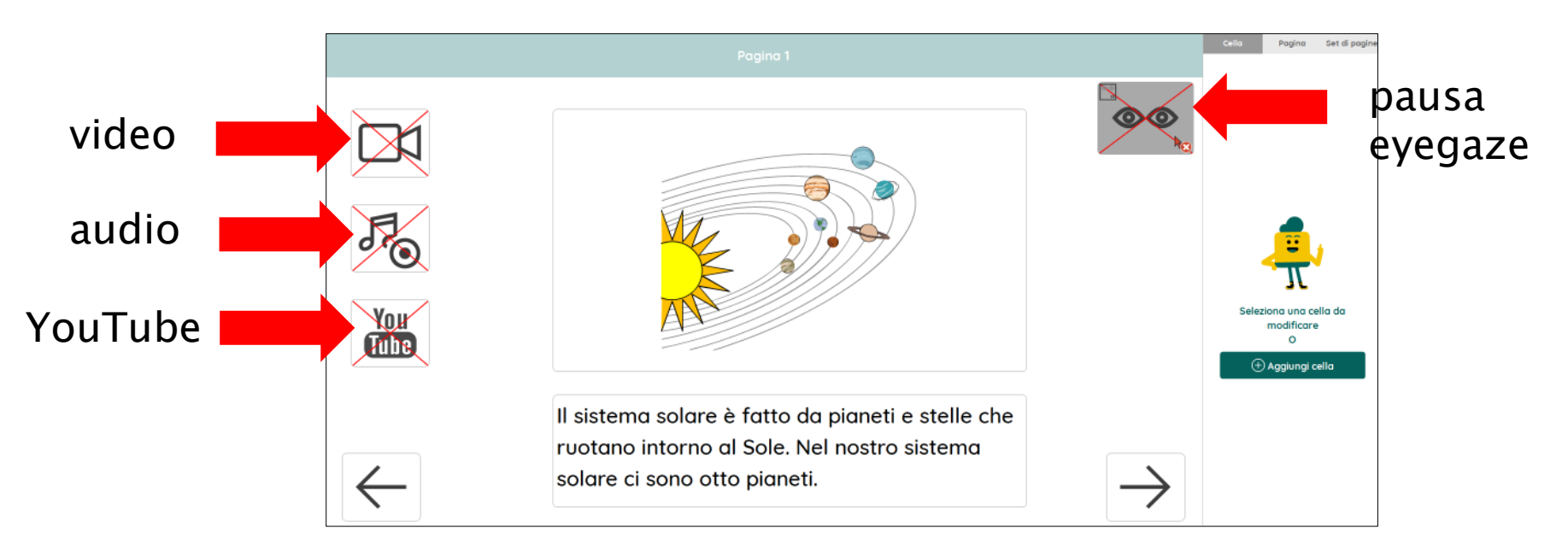

La pagina contiene delle celle invisibili già programmate per andare alle pagine che riproducono materiali multimediali.

Inserire un'immagine che rappresenta il sistema solare nella cella grande e nella cella sotto digitare questo testo: Il sistema solare è fatto da pianeti e stelle che ruotano intorno al Sole. Nel nostro sistema solare ci sono otto pianeti.

Modificare il layout della pagina Per inserire altre celle, in Modalità modifica, selezionare Aggiungi cella.

Per modificare la posizione o la dimensione di una cella, selezionarla e trascinare le maniglie di selezione nella direzione desiderata.

Per cambiare l'aspetto di una cella, bisogna selezionare uno stile diverso o crearne uno nuovo.

Selezionare la cella da modificare e fare clic sul pulsante 'Stile'. Immagine

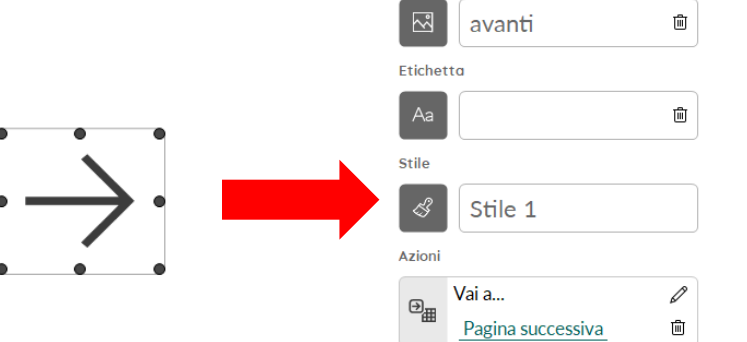

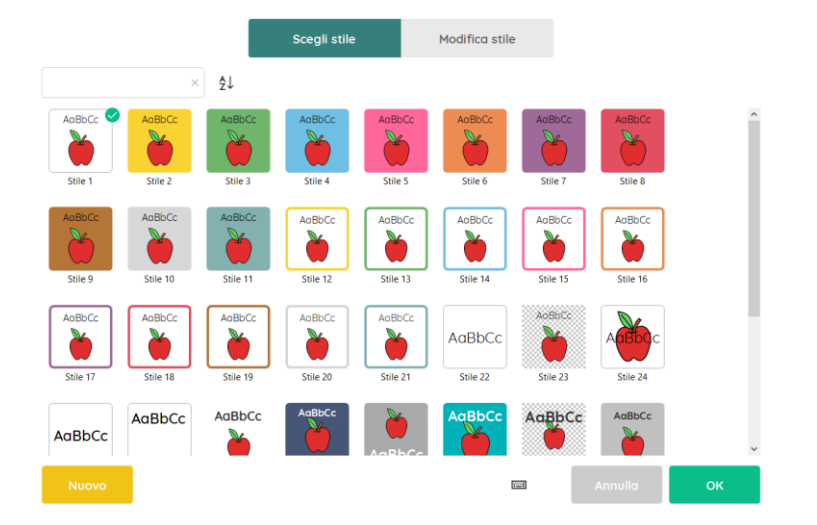

Scegliere uno stile diverso.

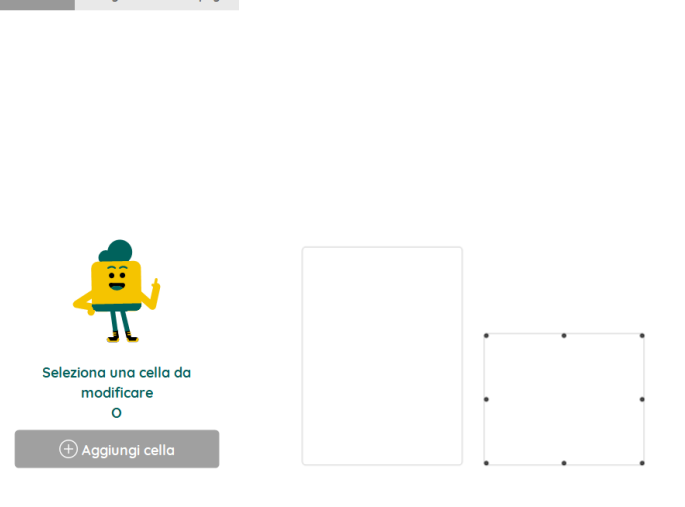

Set di pogin

Pagina

Nelle celle di Mind Express si possono inserire anche gif animate. Le gif sono immagini in movimento che si ripetono in ciclo continuo o un determinato numero di volte.

Si inseriscono nelle celle come si fa con le immagini statiche. Andiamo su Google e cerchiamo 'girare pianeti gif animata'

Trovata l'immagine desiderata, salvarla facendo clic col tasto destro del mouse e scegliendo il comando 'salva immagine come'

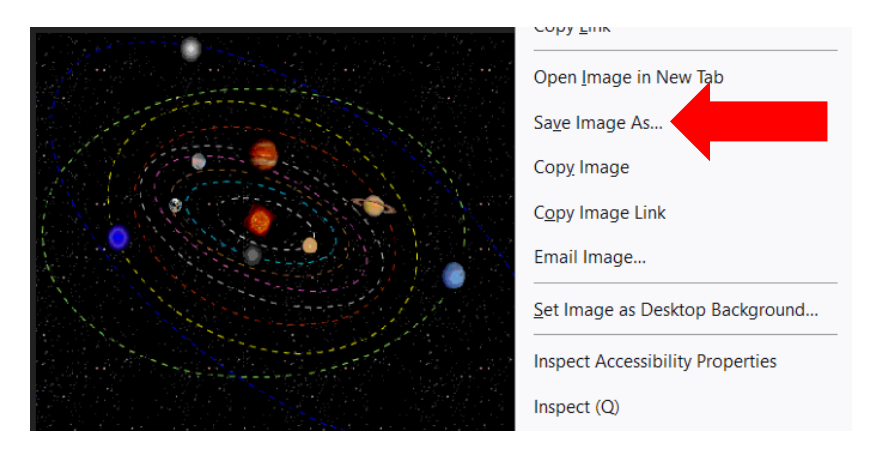

#### Inserire poi l'immagine in una cella di Mind Express, selezionando l'opzione

'Da disco'

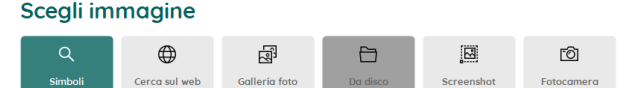

Per avviare l'animazione, uscire dalla Modalità modifica e fare clic sull'immagine nella cella.

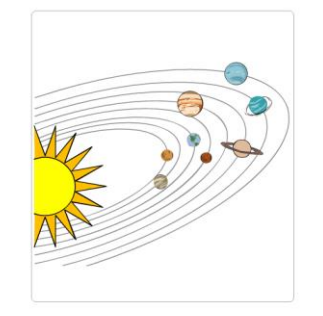

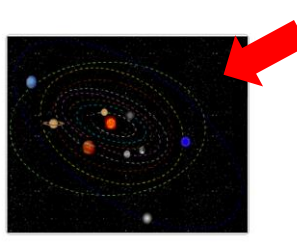

Il sistema solare è fatto da pianeti e stelle che ruotano intorno al Sole. Nel nostro sistema solare ci sono otto pianeti.

### Posizionarsi sulla pagina successiva e tornare in Modalità modifica.

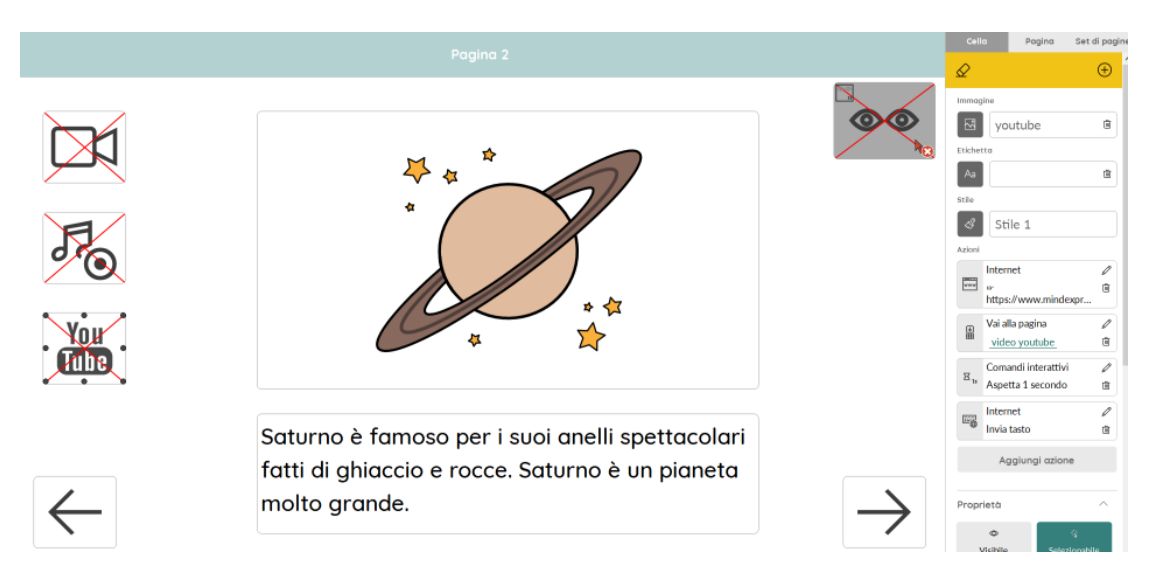

Inserire un'immagine che rappresenta il pianeta Saturno nella cella grande e nella cella sotto digitate questo testo:

Saturno è famoso per i suoi anelli spettacolari fatti di ghiaccio e rocce. Saturno è un pianeta molto grande.

Rendere visibile la cella YouTube:

- Selezionare la cella
- Nella colonna a destra, espandere le Proprietà
- Fare clic su Visibile (la cella diventa verde se attiva)
- La x rossa scompare dalla cella YouTube

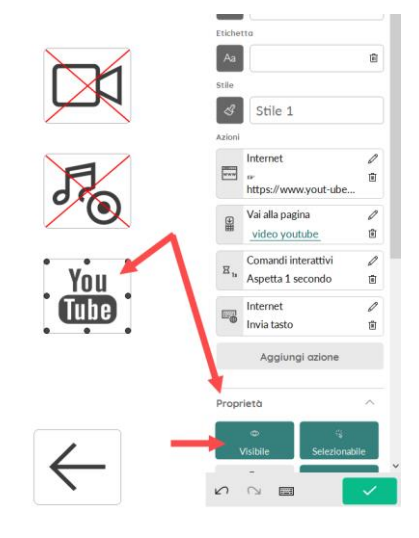

La prima azione nella cella contiene il link alla pagina di YouTube ma servirà completare il link con l'indirizzo della pagina che si desidera visualizzare. Selezionare la matita

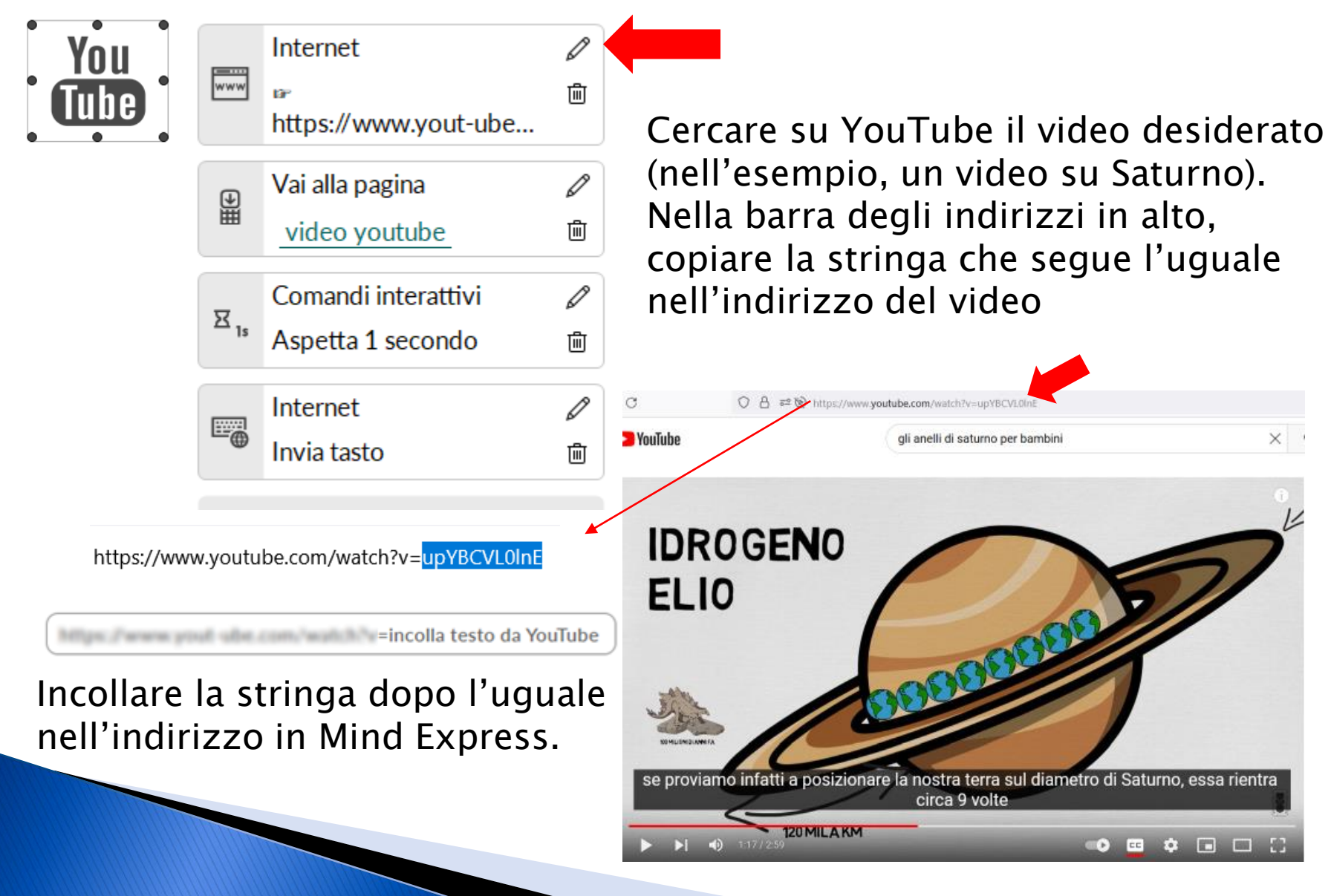

Uscendo dalla Modalità modifica e facendo clic sulla cella YouTube, si apre la pagina che mostra la schermata del video e i comandi per avviarlo.

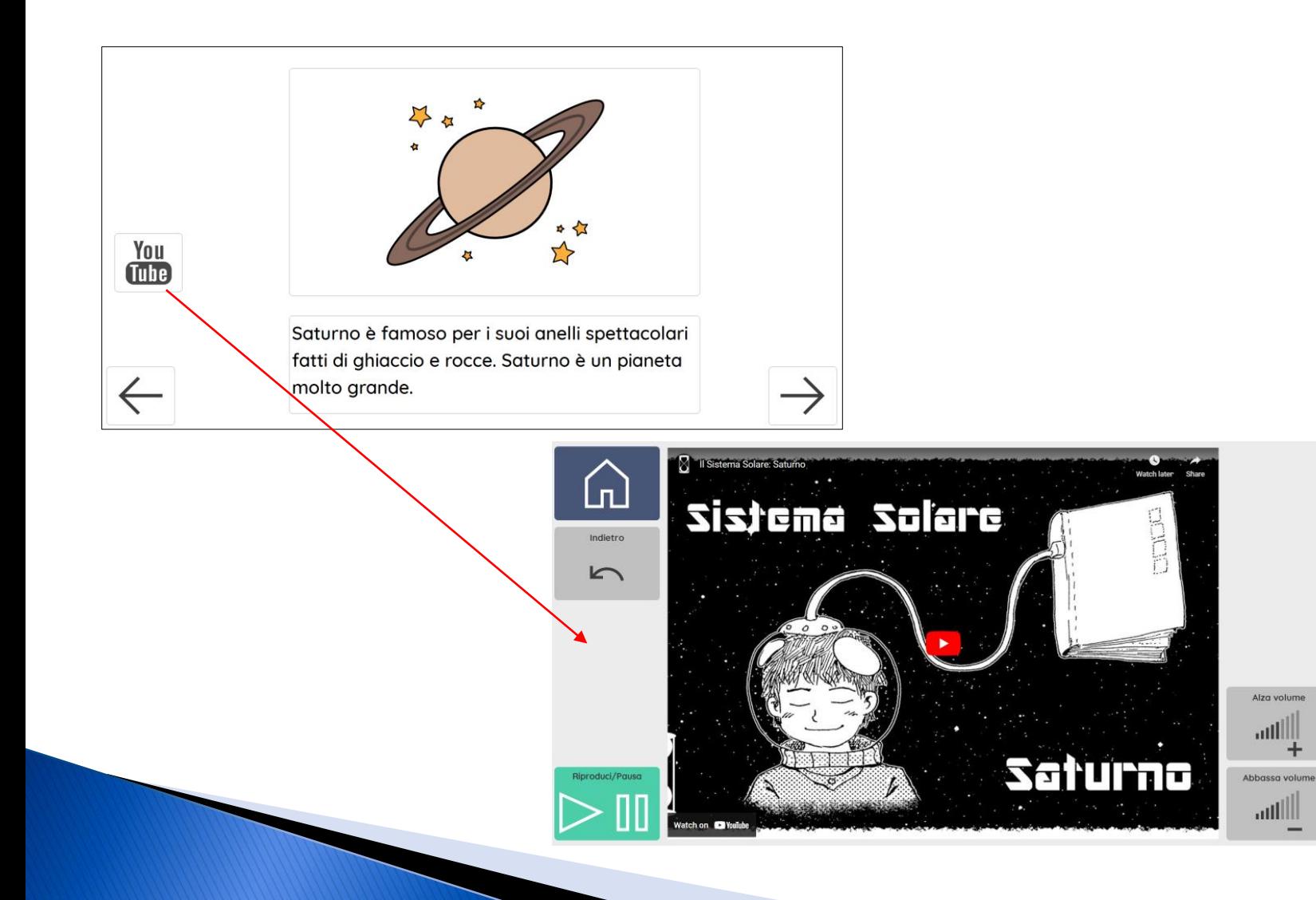

Per riprodurre filmati o brani musicali presenti in una cartella del proprio dispositivo, selezionare la cella video (o audio) e selezionare la matita nella seconda azione (Audio e video Riproduci file). Selezionare la cartella e cercare nel dispositivo il video o il file audio da riprodurre.

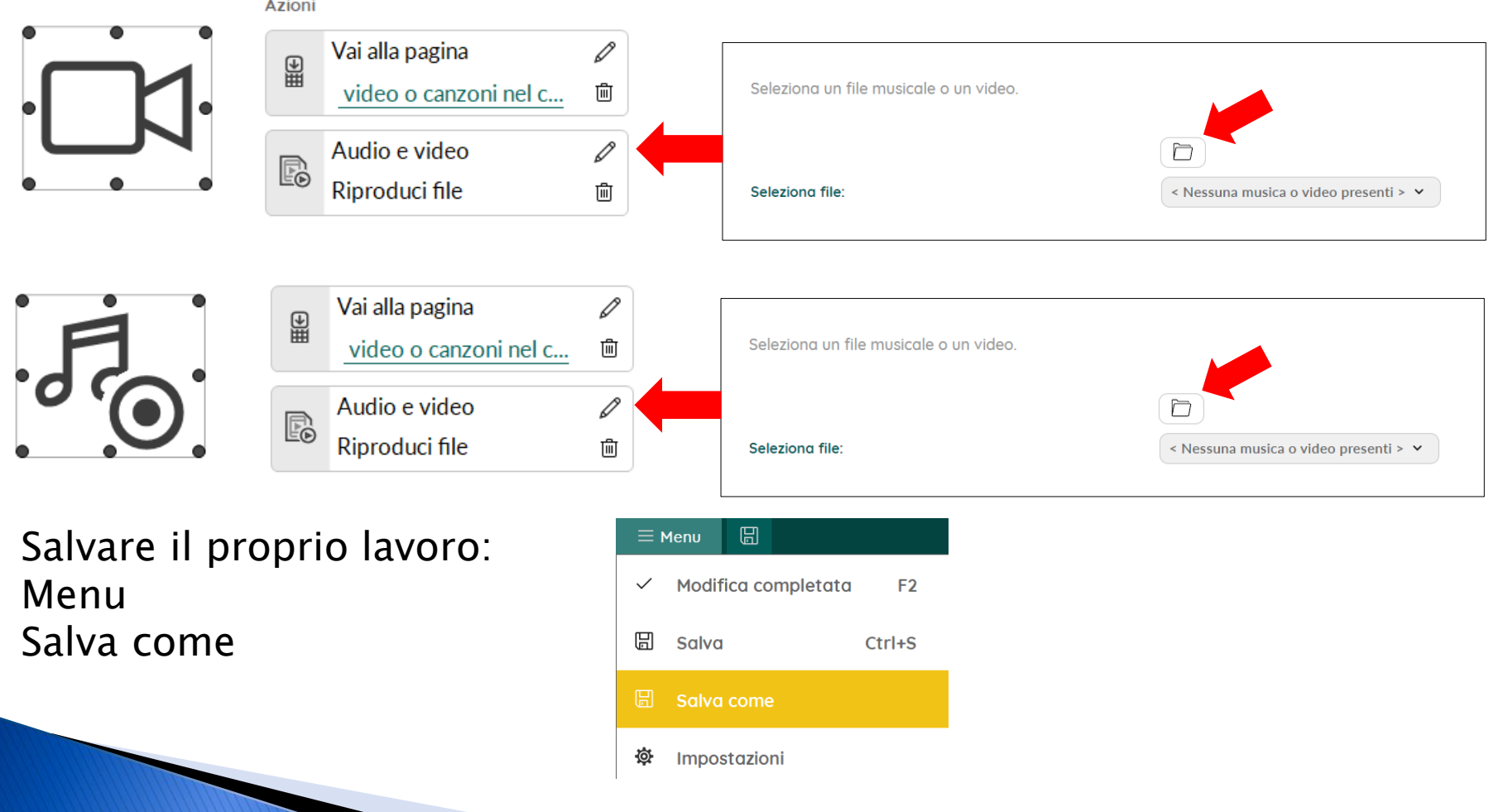

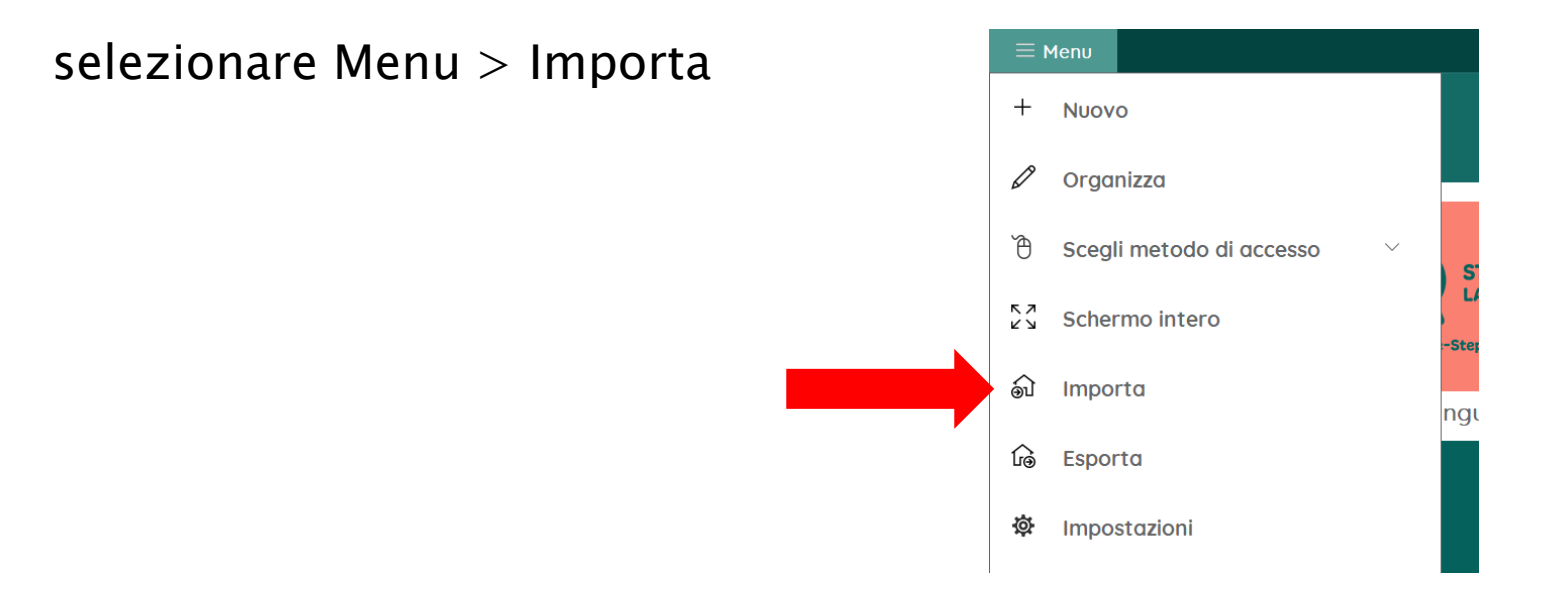

Scegliere il comando Set di pagine online e importare il set di pagine 'Esempi scena visiva'.

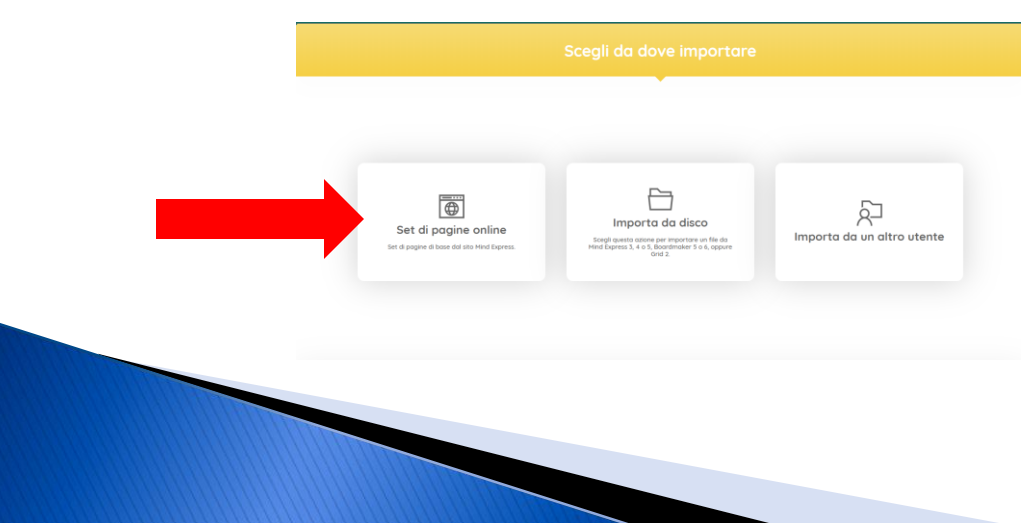

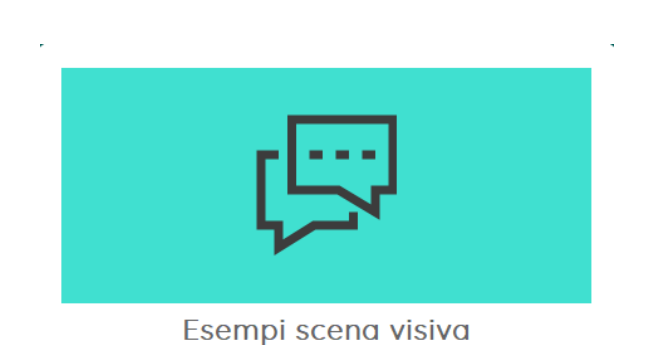

La scena visiva rappresenta un modo di presentare i contenuti comunicativi diverso dalla griglia di comunicazione tradizionale.

Questa tipologia di pagina di comunicazione supporta con efficacia i bisogni di comunicatori emergenti e di individui con rilevanti problemi linguistici e cognitivi in quanto presenta il linguaggio legato a un contento preciso.

La scena visiva si compone di una foto sullo sfondo e di celle trasparenti o semitrasparenti posizionate sulla foto. Le celle contengono/attivano in genere messaggi ma nel formato high tech possono anche attivare elementi multimediali (video, suoni, animazioni, link).

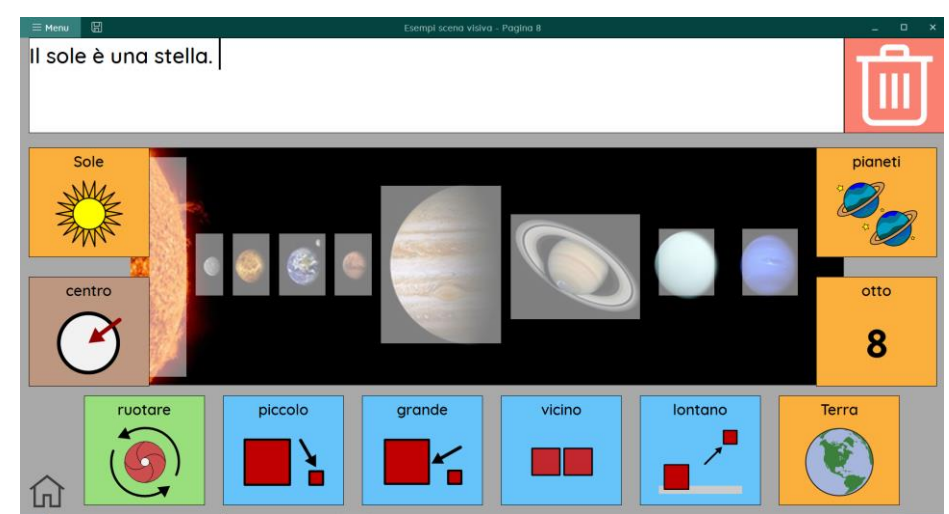

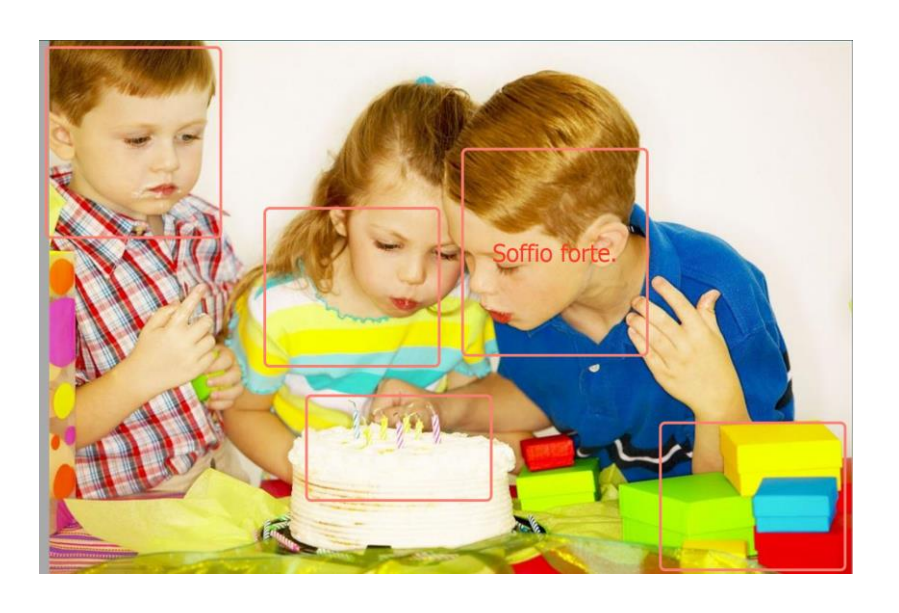

Il set di pagine contiene 3 esempi e una pagina (la 7) da completare. Selezionare la cella 'Scena Visiva Vuota' e inserire parole e frasi nelle celle. Posizionare le celle semitrasparenti sulla foto. Posizionare le celle colorate attorno alla foto, ridimensionandole se necessario.

Se servissero altre celle, duplicare quelle sulla pagina (copia/incolla).

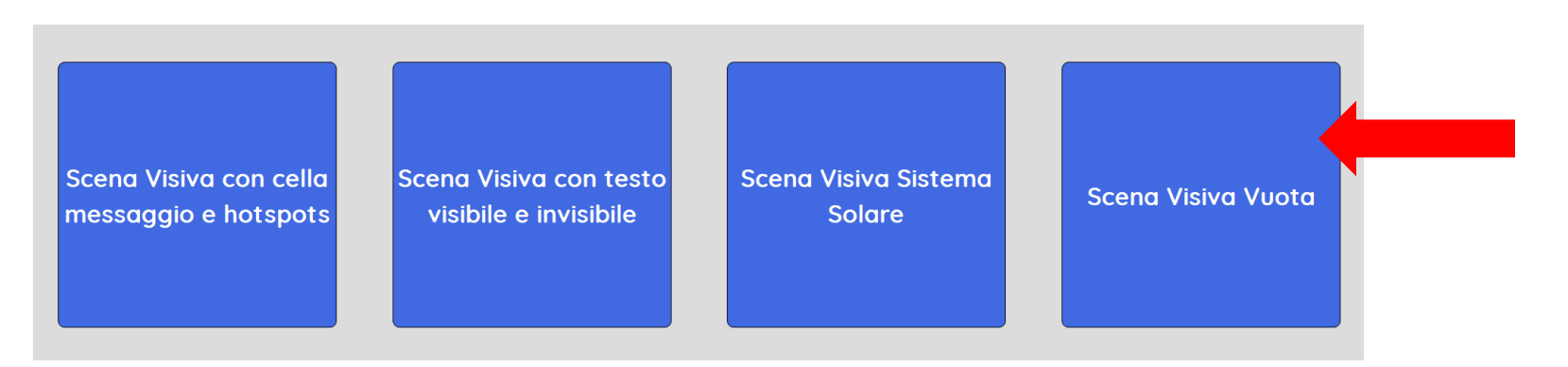

Creare un set di pagine nuovo e riempire le celle con la funzione 'Riempi veloce'.

Posizionarsi nell'area utente.

Scegliere Menu > Nuovo

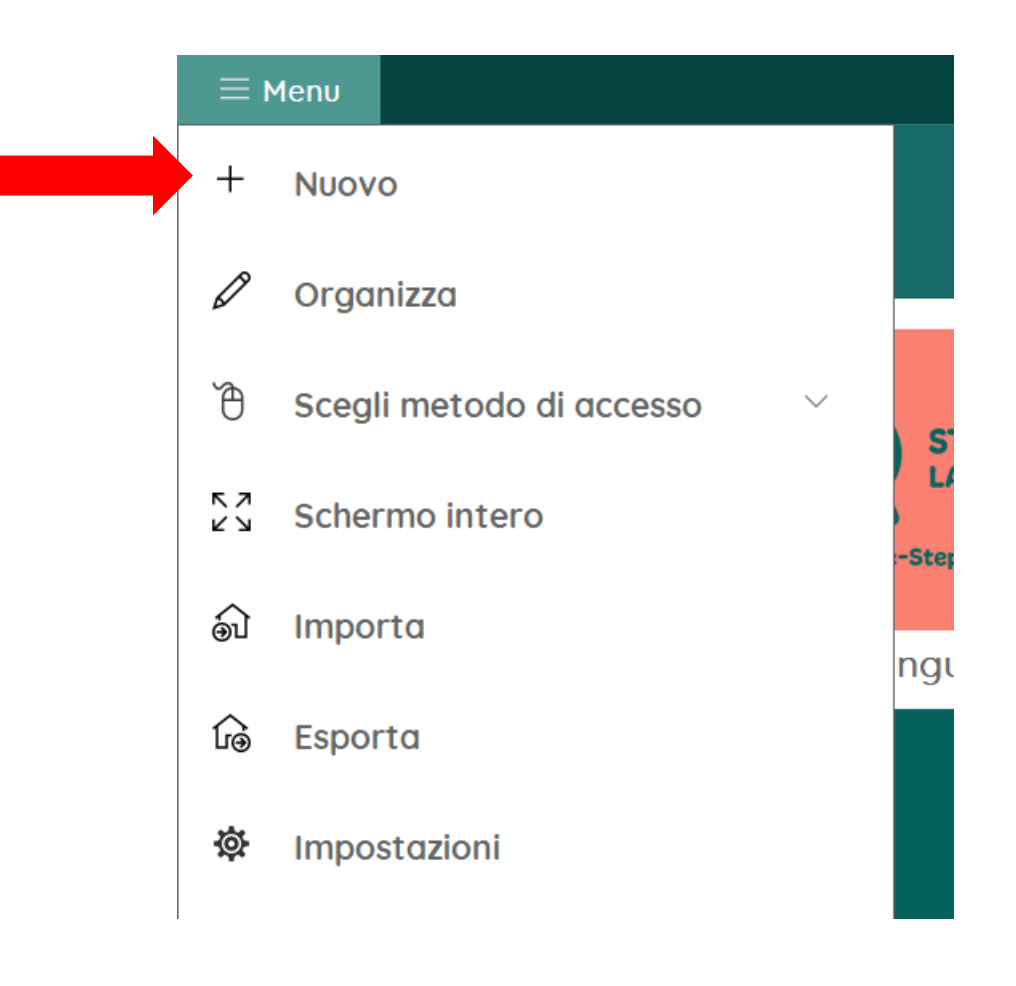

#### Digitare un titolo, scegliere un'icona e un colore. Fare clic su Avanti.

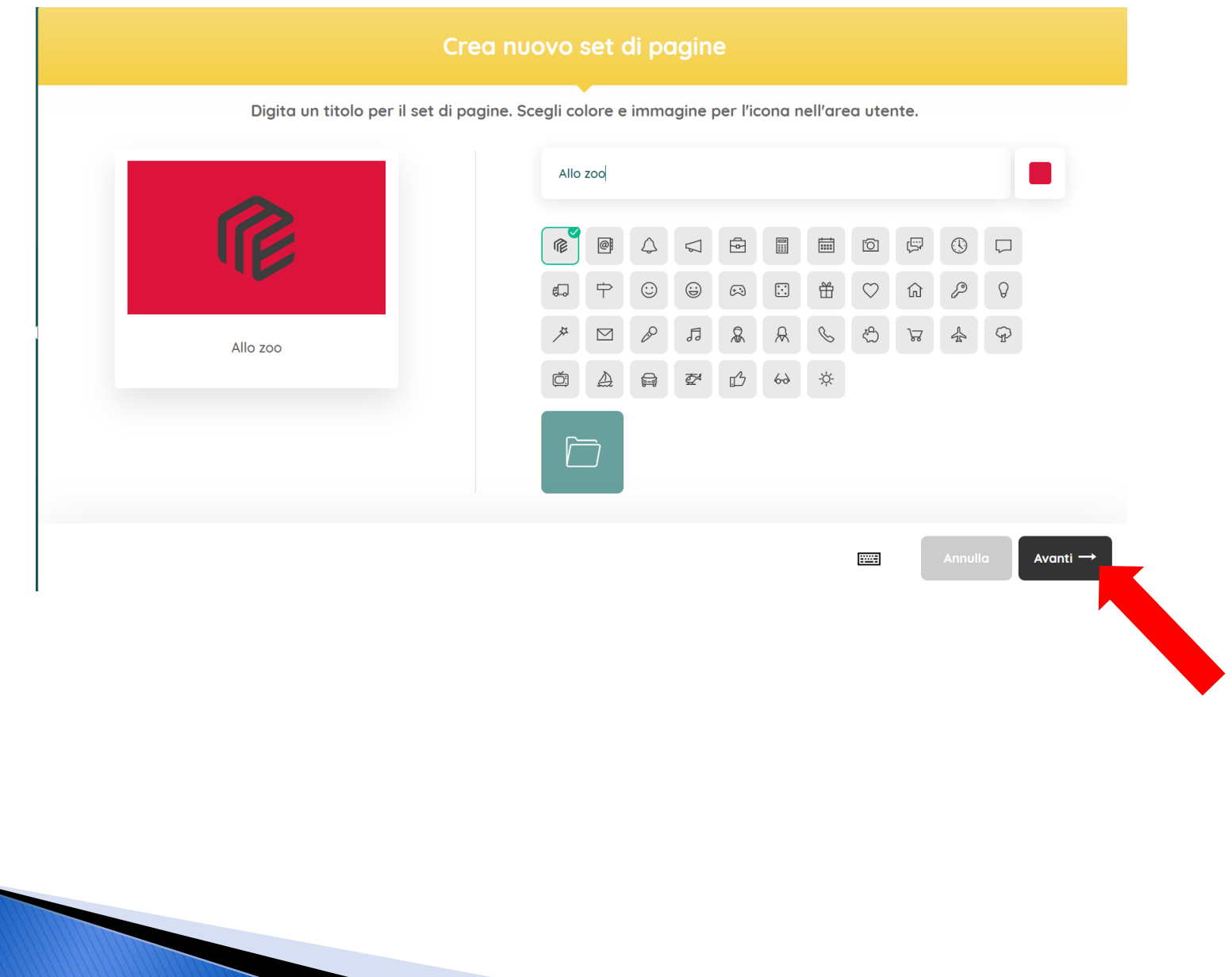

#### Selezionare le impostazioni per la pagina: Griglia 4 righe 5 colonne Aggiungi cella messaggio

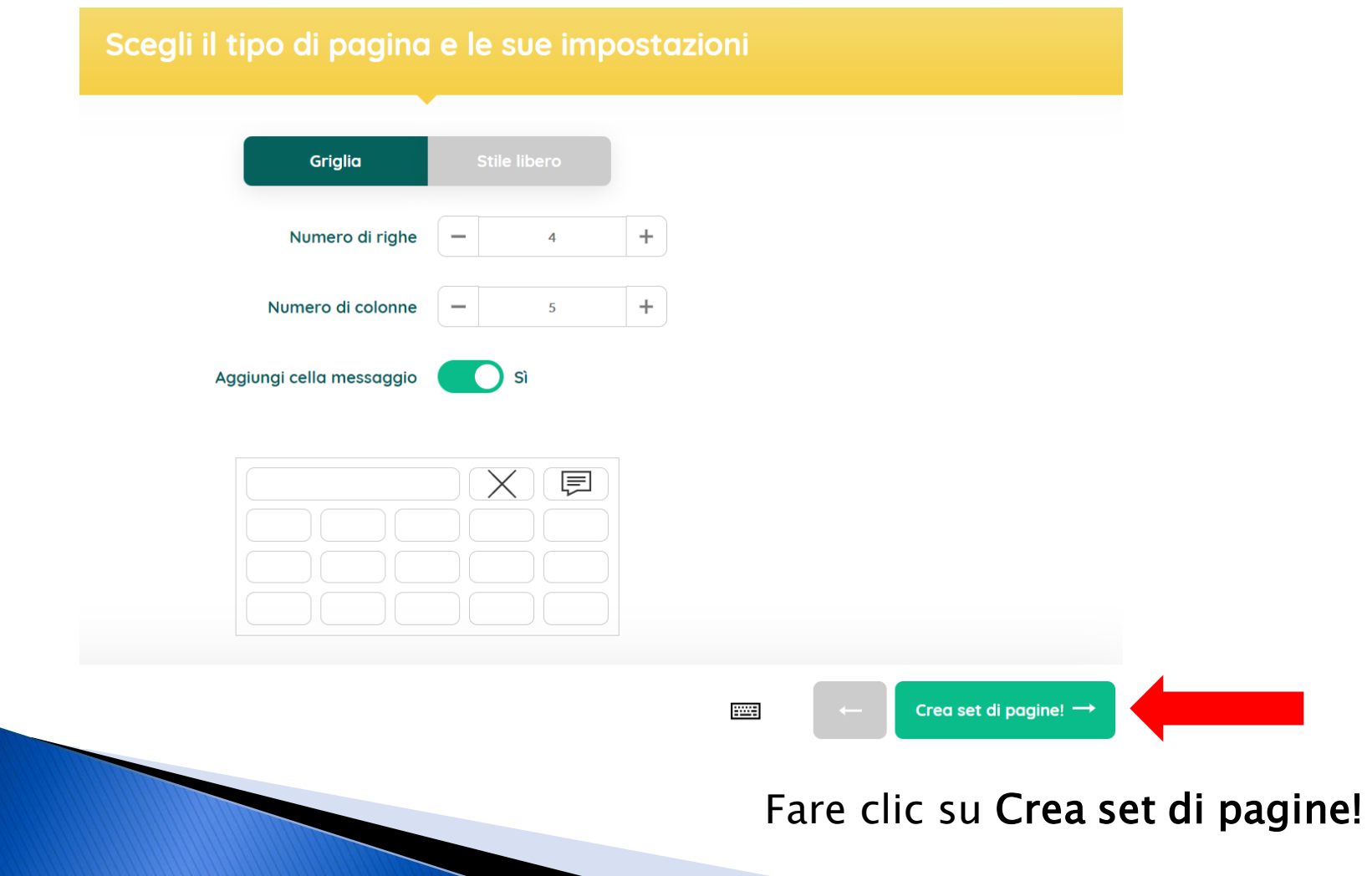

#### Selezionare le 15 celle (non la cella messaggio e i suoi comandi)

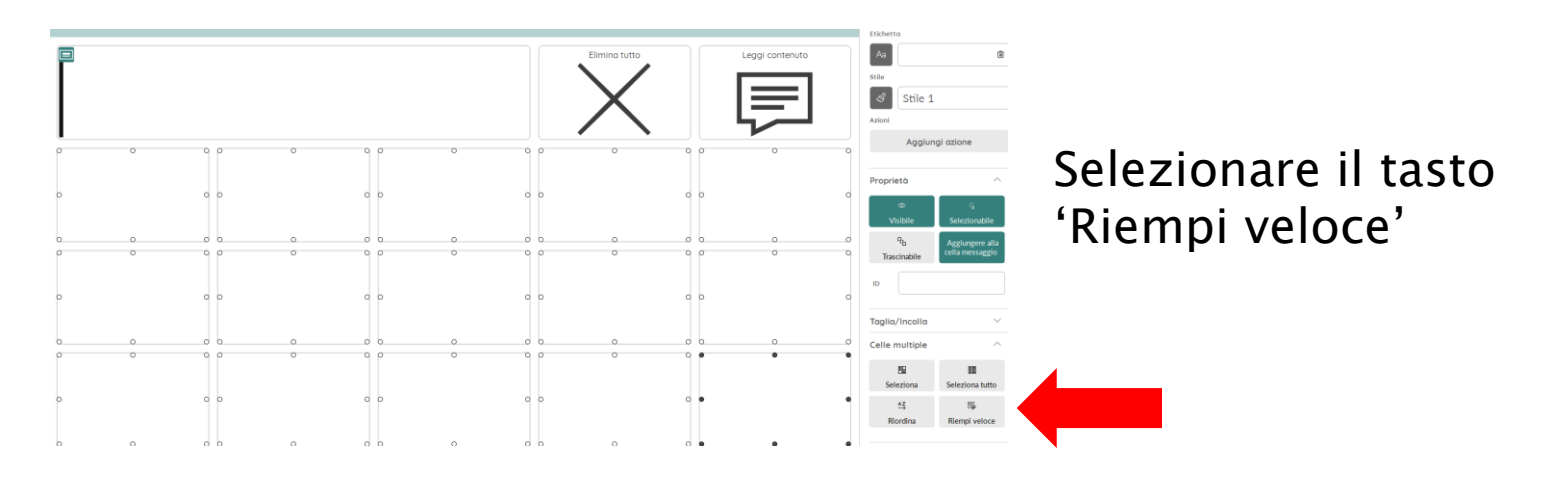

#### Riempimento rapido

Riempie le celle selezionate con immagine, etichetta e messaggio in base a:

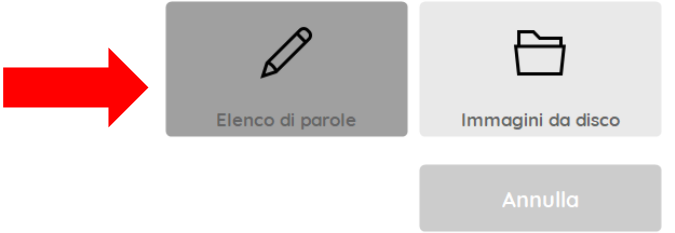

#### Scegliere l'opzione 'Elenco di parole'

#### Riempimento rapido

Digitare nella casella sottostante le parole che si desidera utilizzare per riempire le celle selezionate. Digitare ogni parola in una riga separata.

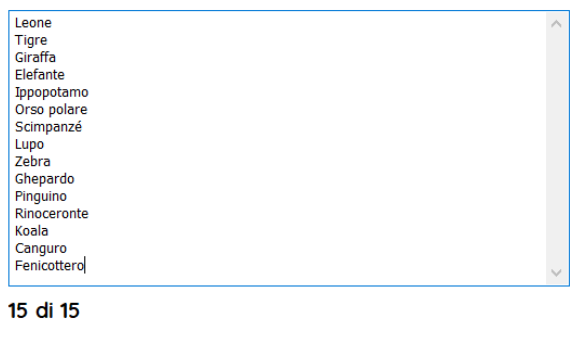

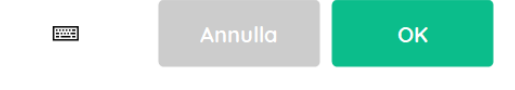

Digitare un elenco con le parole desiderate e alla fine selezionare OK.

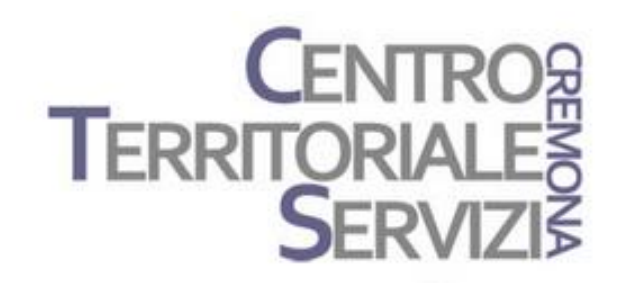

# Grazie della partecipazione!

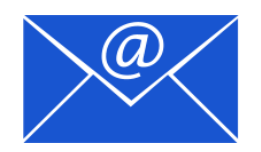

mfquinn@srt.com